# Registering for MVP's Provider Portal

MVP Health Care Provider Portal

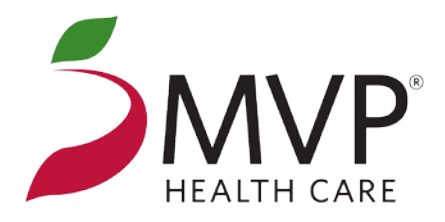

## Accessing the Provider Portal

- Go to **mvphealthcare.com**
- Click on **PROVIDERS** at the top of the web page.
- Click the **Register Now for Access** link directly below the Username and Password boxes, in the middle of the screen.

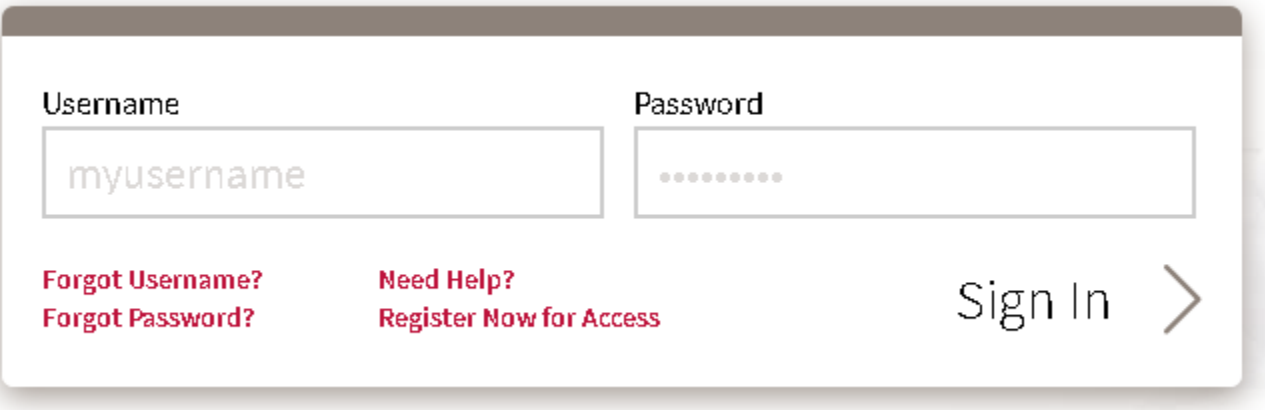

## Registering for the Website

#### *Register for the MVP Provider Portal in two simple steps.*

#### **Step 1: Complete the Verify/Designate a Site Administrator Form.**

- The Site Administrator cannot designate themselves
- Contact eSupport if you are unsure whether your practice already designated an administrator. (888) 656-5695 M-F 8:30- 5 pm EST

#### **Step 2: Complete the Provider Website Access Request Form.**

- **Form looks similar to the site administrator form.**
- This electronic form **must** be completed by the site administrator.
- Can request multiple site users on one form.

## Completing the Site Administrator Form

#### **Step 1. Supervisor Information**

- Fill out the Practice Name, Address and Tax ID.
- Type the First and Last name, email and phone number of the individual designating the administrator. **Do not put the administrator's information here**.

#### **Step 2. Web site Administrators**

- Enter the person(s) chosen to be your site's administrator.
- Check Add for new administrators.
- Add a new row when adding more than one site administrator.

#### **Step 3. Electronic Signature**

• The employee who completed Step 1– **not the administrator** - should type their name in the box labeled Supervisor Name.

Supervisor Name\*

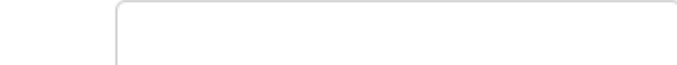

#### **Step 4. Submit** -allow 24 hours for processing.

• An email will be sent to the Administrator with a link for the form to request username and passwords.

## Completing the Provider Website Access Request Form

#### **Step 1. Administrator Information**

- Fill out the Practice Name, Address and Tax id.
- Enter the First and Last name, email and phone number of the Site Administrator. **Do not put anyone else's information here**.

#### **Step 2. Site Users**

- Enter the person(s) who will be using MVP's Provider Portal (including the site administrator).
- Check Add for new users.
- Click Add Row if requesting more than one site user.

#### **Step 3. Electronic Signature**

• The site administrator who completed Step 1 should type their name in the box labeled Administrator Name. **This must be the administrator.**

**Step 4. Submit** -allow 3-5 business days for processing.

• Emails will be sent to the site user(s) with a username and a temporary password.

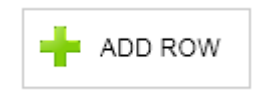

## Contact

For Technical Questions – Any issues you may be experiencing or help logging into your account, Call: E-Support at 1-888-656-5695

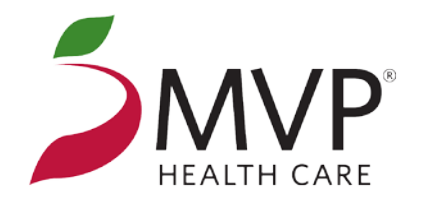